# Rugged/Level **TROLL**

Rugged TROLL100,Level TROLL300,Level TROLL500,LevelTROLL700

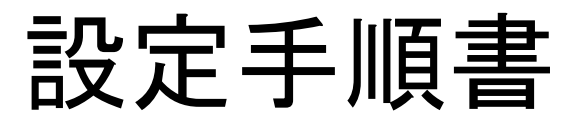

2012 年 1 月 株式会社ハイドロシステム開発

#### $\boxplus$ 次

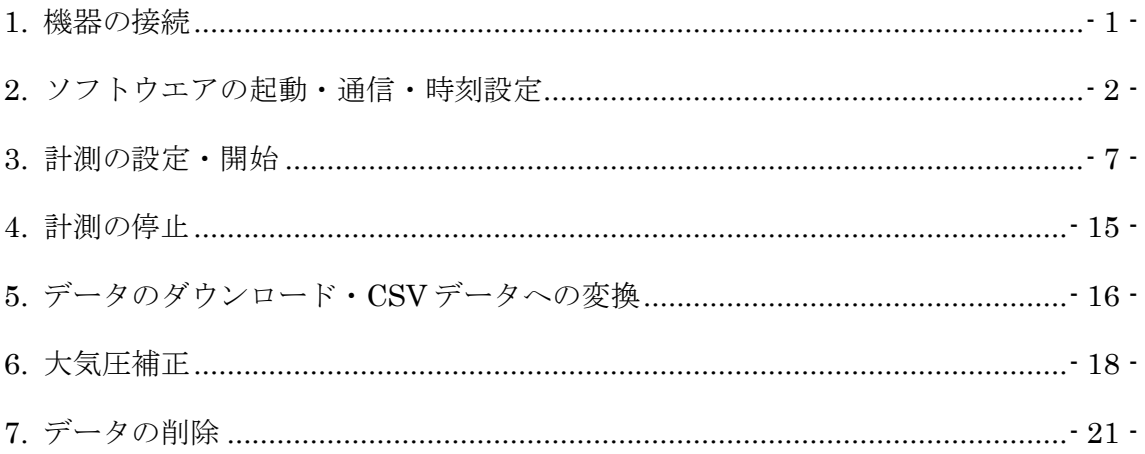

### <span id="page-2-0"></span>1. 機器の接続

①Rugged TROLL・Level TROLL と通信ケーブルの接続

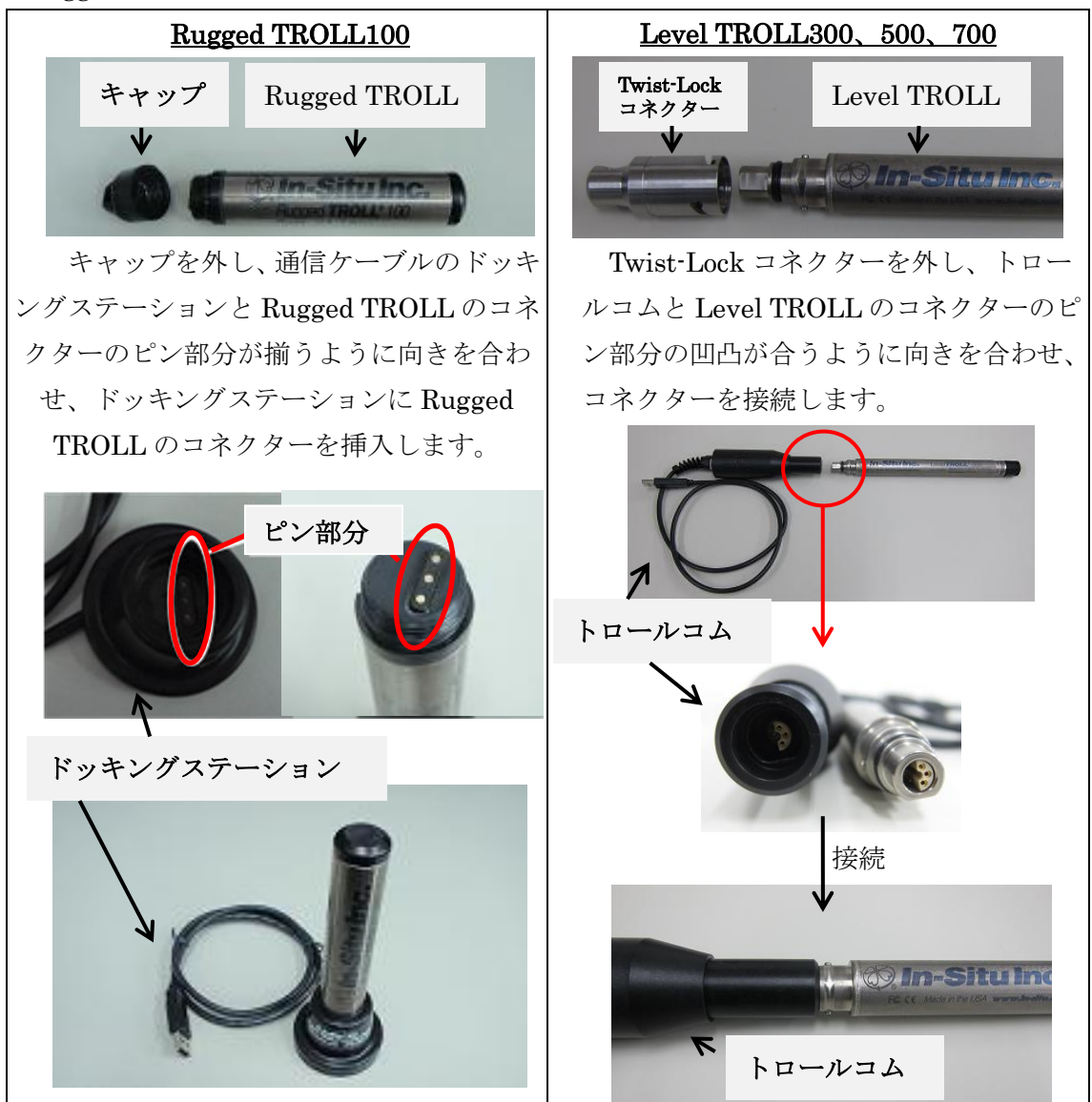

②通信ケーブルとコンピュータの接続

ドッキングステーション(Rugged TROLL100)、 トロールコム (Level TROLL300、500、700) の USB コネクターを、コンピュータの USB ポートへ 接続してください。

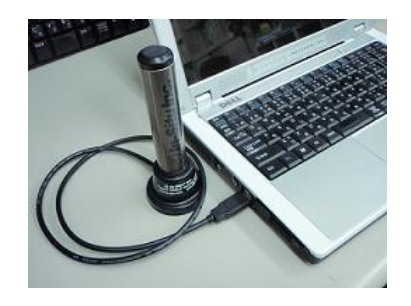

#### <span id="page-3-0"></span>2. ソフトウエアの起動・通信・時刻設定

デスクトップ上のショートカットをダブルクリックし、Win-Situ を起動します。

**WS** (ショートカット)

下記の画面が立ち上がったら、「はい」をクリックします。

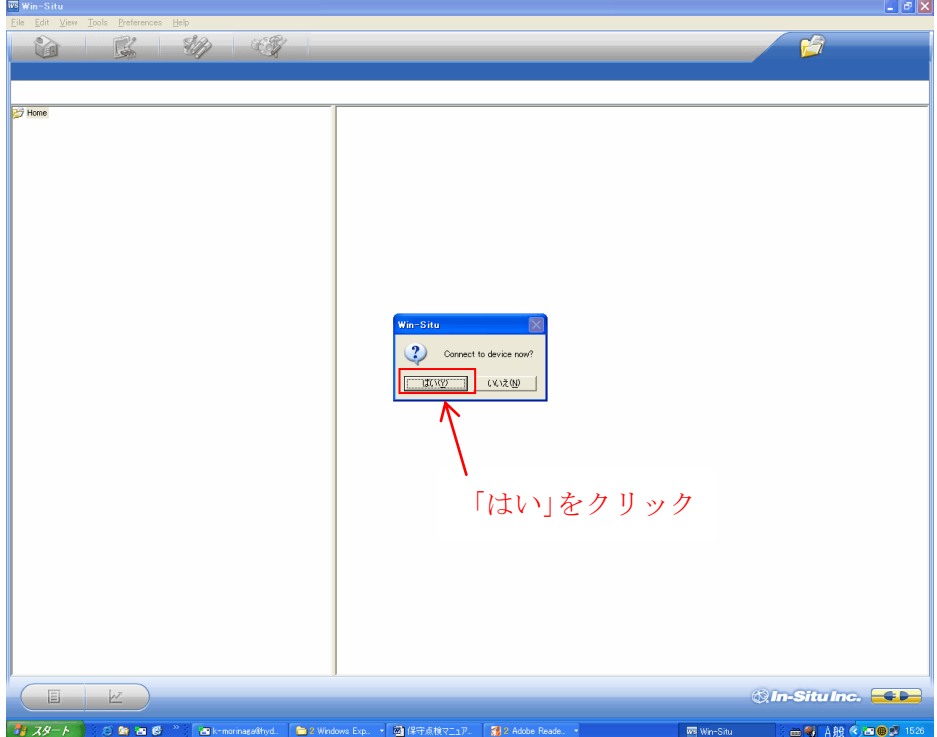

① エラーへの対処

下記エラーが出た場合、USB ポート番号を確認します。 「OK」をクリックします。

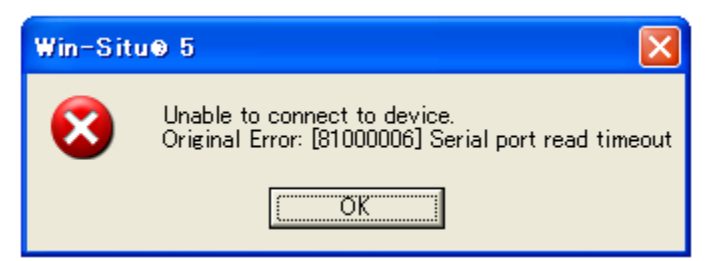

コンピュータのスタートメニューより「コントロールパネル」を開きます。

「システム」を開き、「ハードウエア」のタブを選択します。

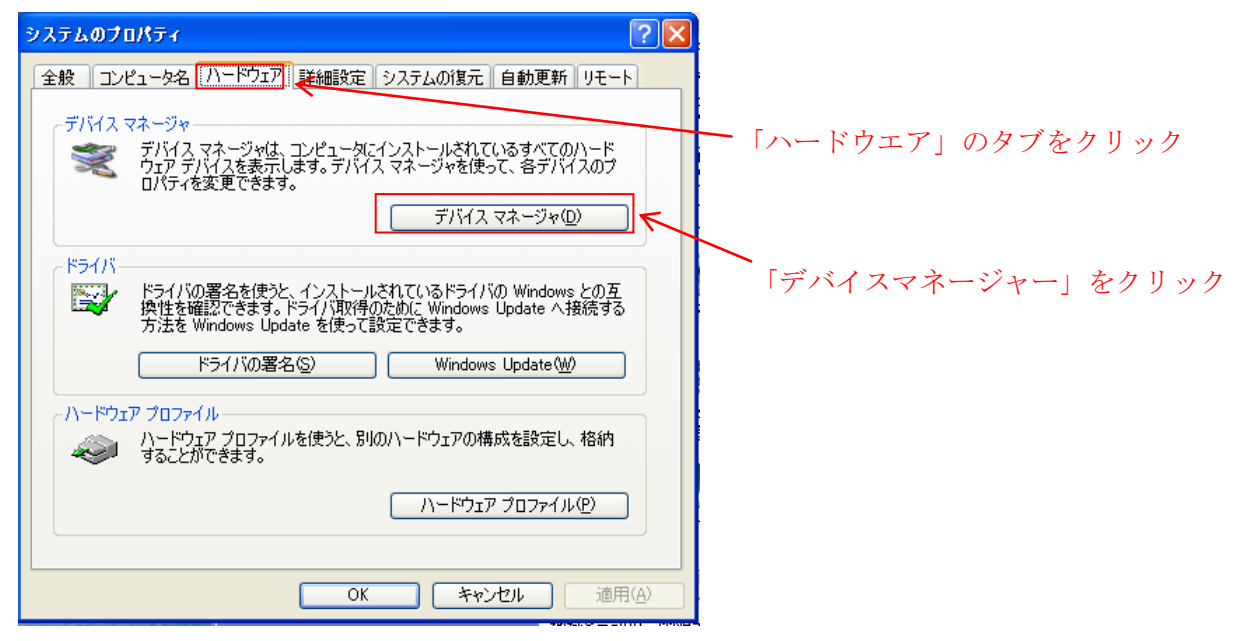

デバイスマネージャーをクリックすると、USB ポートの COM ナンバーを確認すること ができます。 \*(下図の場合は COM21)

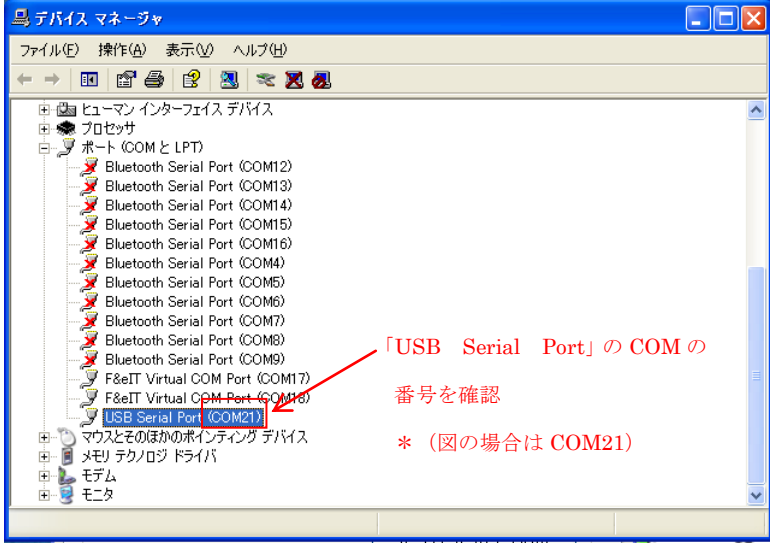

Win-Situ の画面へ戻り、メニューの「Preference」の「Comm Setting」をクリックし ます。

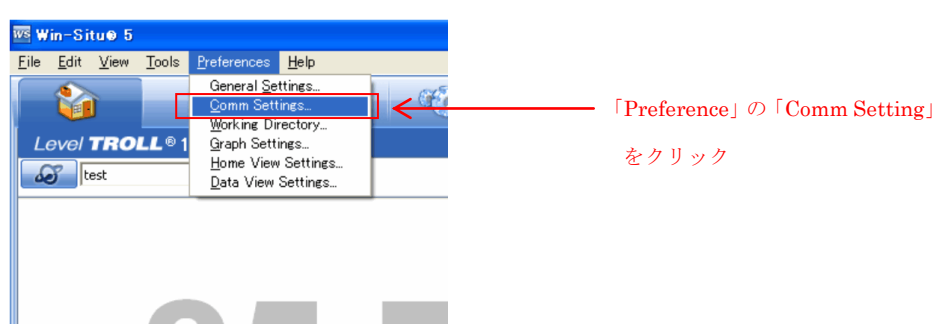

下記の画面が開きます。

「Port Number」から、デバイスマネージャーで確認した USB ポートの COM ナンバー を選択します。

「OK」ボタンをクリックし、通信の確立を行います。

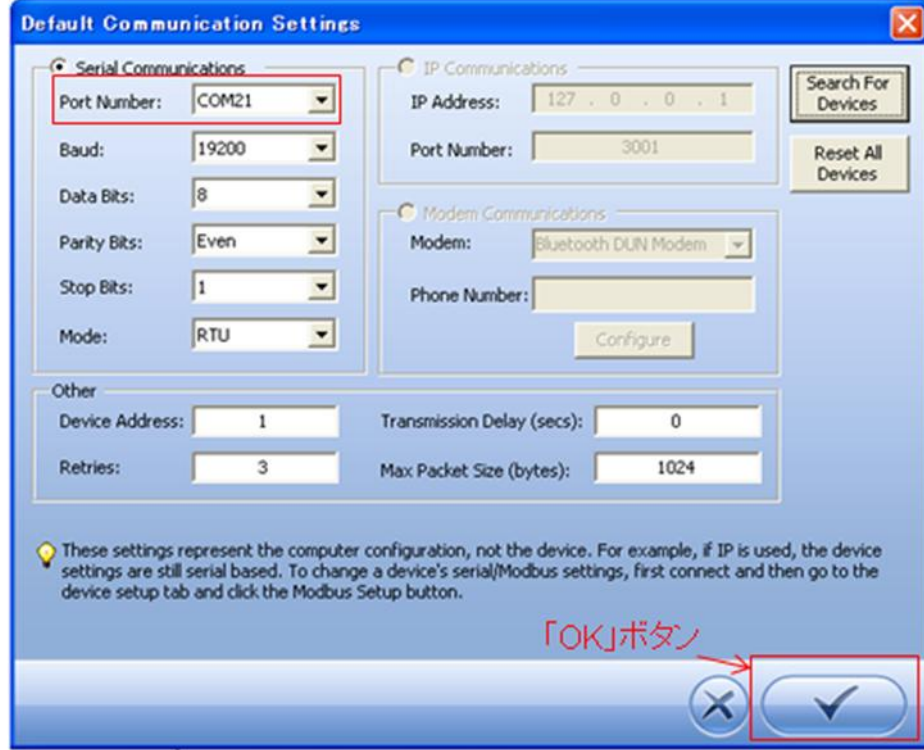

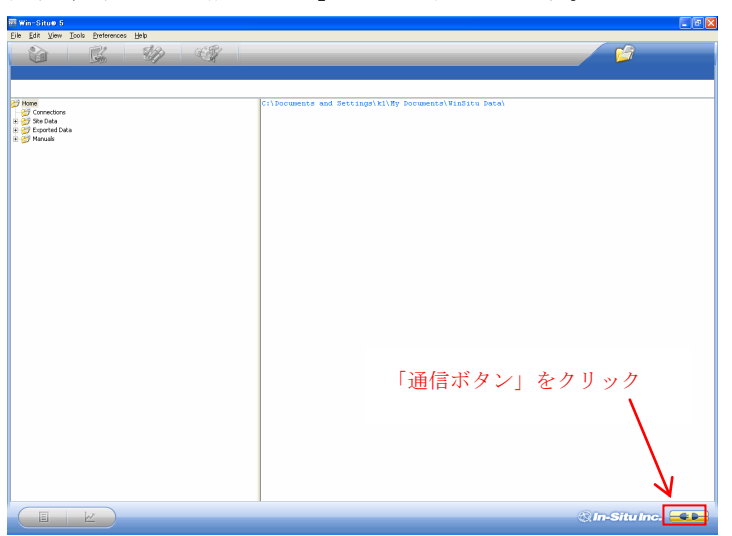

画面右下の「通信ボタン」をクリックします。

#### ② 通信の確立完了

通信が確立すると下記のようなリアルタイムデータが表示されます。

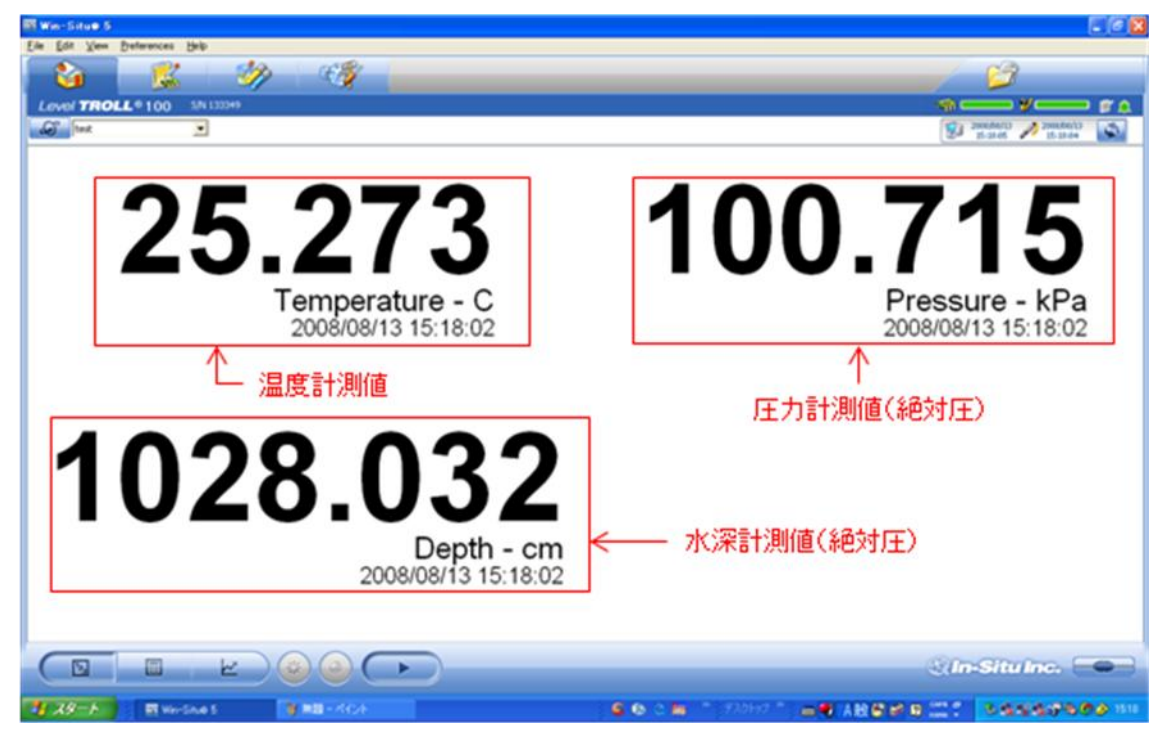

画面右上にコンピュータの時刻と、Level TROLL の時刻が表示されます。このとき、Level TROLL の時刻がコンピュータの時刻と 2 秒以上ずれている場合は、Level TROLL の時刻 が赤色で表示されます。

コンピュータの時刻が正しいことを確認し、時計シンクロボタンをクリックして Level TROLL の時刻を同期します。

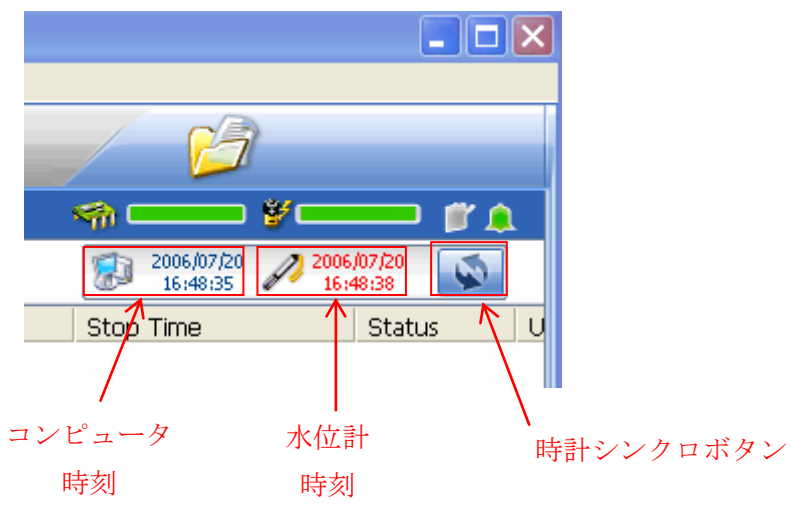

### <span id="page-8-0"></span>3. 計測の設定・開始

①計測の設定

「ロギングタブ」を選択しロギング画面を表示します。「新規」ボタンをクリックし、 「Logging Setup Wizard」を起動します。

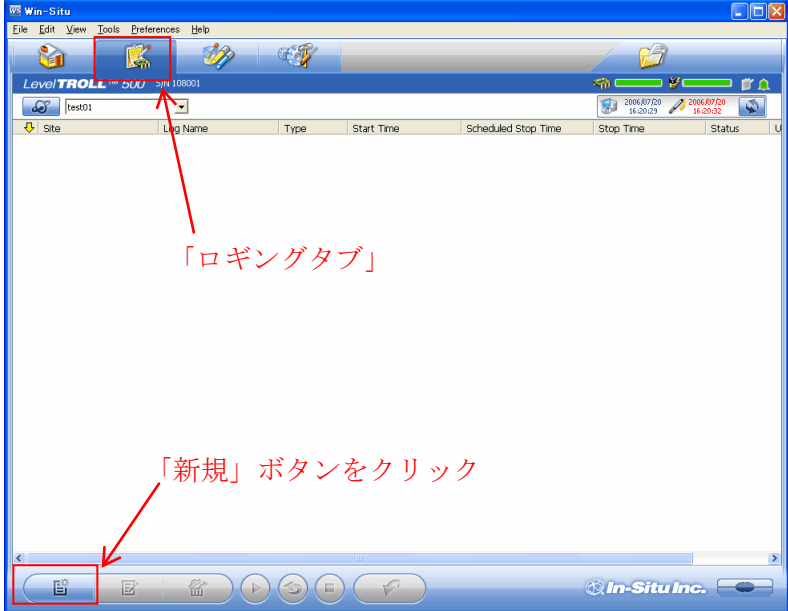

データを記録するサイトを選択します。

既存のサイトにデータを記録する場合は LogName に任意のファイル名を入力して、「次 へ」ボタンをクリックしてください。

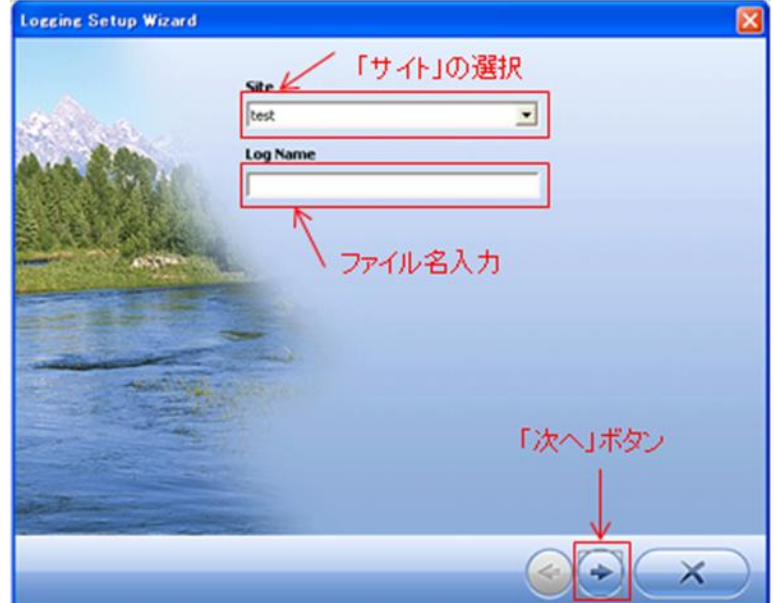

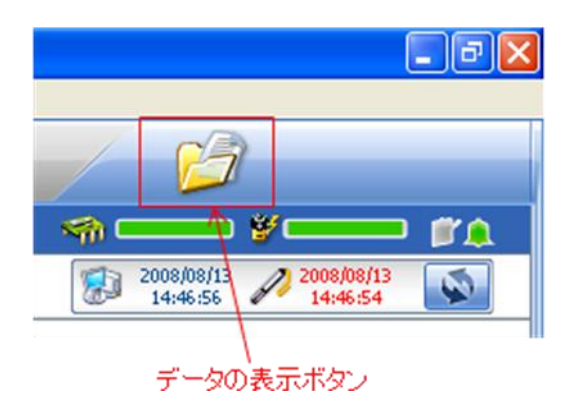

新規のサイトを作成し記録する場合は、「データの表示ボタン」を押してください。

「Site Data」を右クリックし「New Site」を選択します。

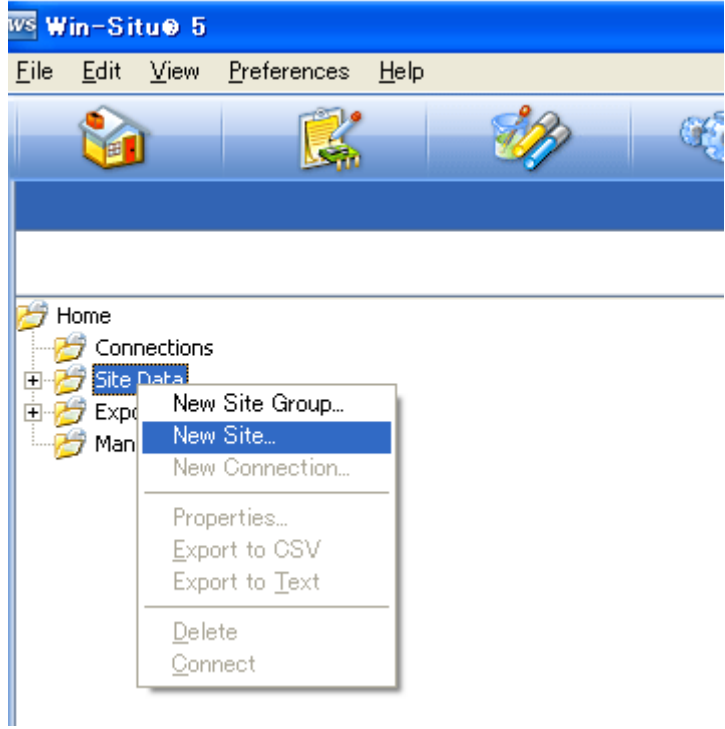

新規のサイト名を入力します。

ご希望により、緯度、経度等の座標データも入力可能です。

最後に「Save」ボタンをクリックすると、新しいサイトがサイトリストに追加されます。

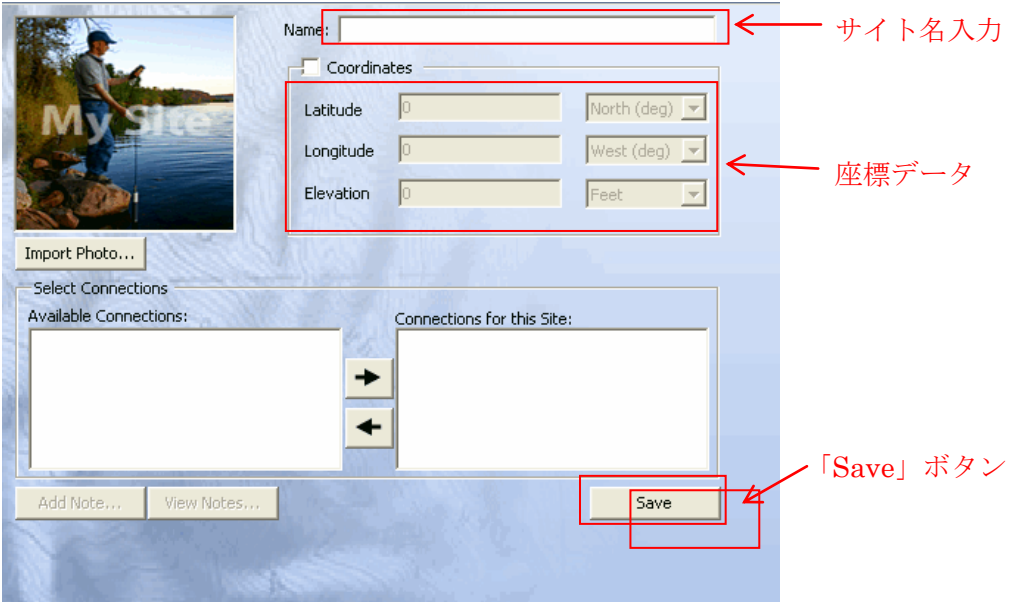

あらためてロギング画面の「新規」ボタンをクリックし、「Logging Setup Wizard」を起 動します。

データを記録するサイトを選択し、LogName に任意のファイル名を入力して、「次へ」 ボタンをクリックしてください。

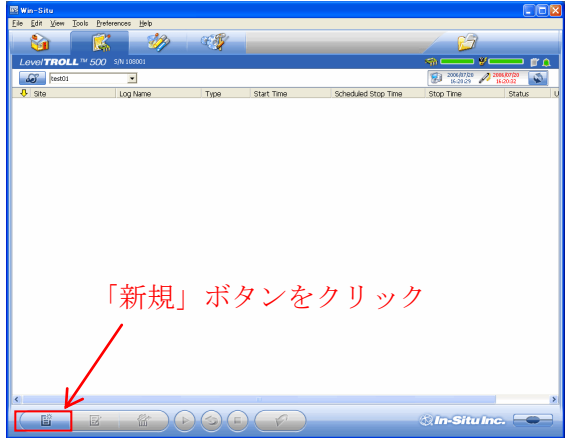

下記画面左側の項目(Pressure、Temperature、Depth)のボックスをチェックして、計 測する項目を選択します。選択された項目は画面右側のリストに表示されます。 画面右側の項目をクリックして選択し、選択した項目の計測単位を選びます。 「次へ」ボタンをクリックします。

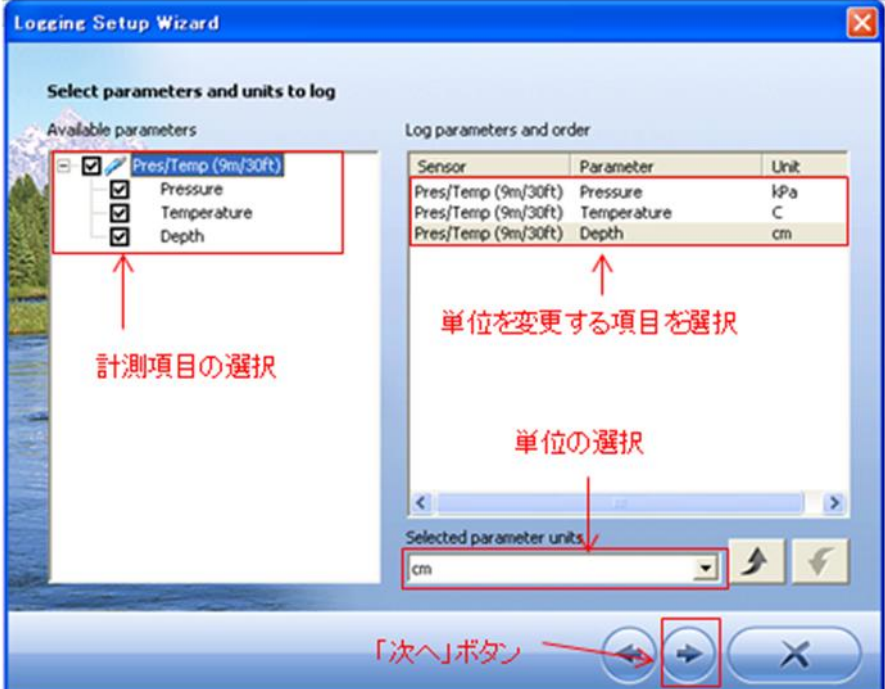

計測間隔が 1 分以上の場合は「Linear」を、1 分以内の場合は「Fast Linear」を選択し てください。その他は選択できません。

「次へ」ボタンをクリックします。

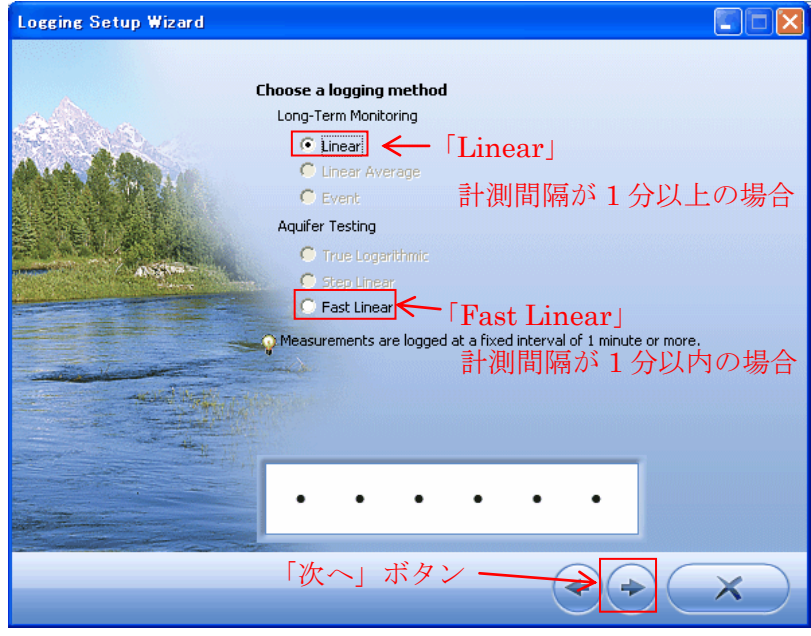

詳細な計測間隔を入力し、「次へ」ボタンをクリックします。

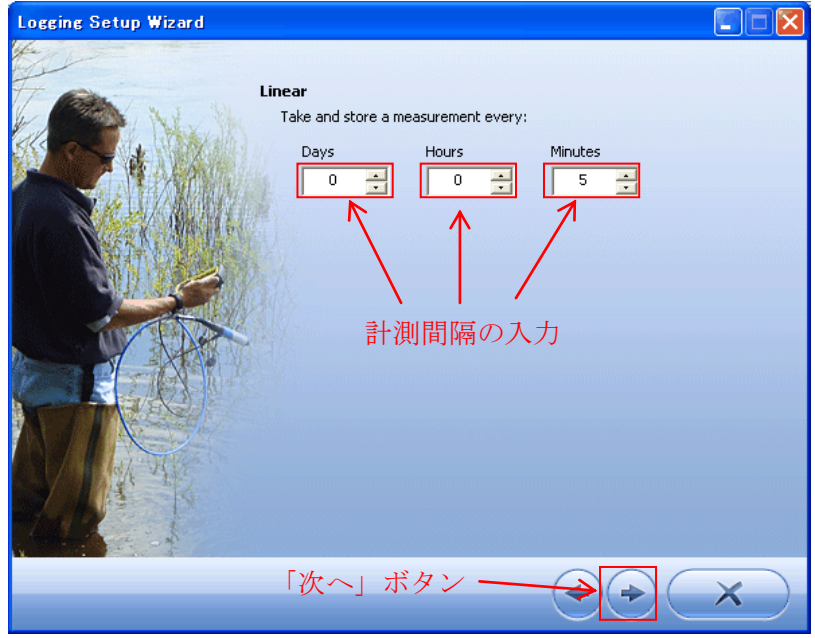

計測開始を手動にするか、時刻設定するかを選択します。

次に計測停止時刻を設定するかを選択します。

最後にメモリーを使い切った場合、古いデータを上書きするかを選択します。 「次へ」ボタンをクリックします。

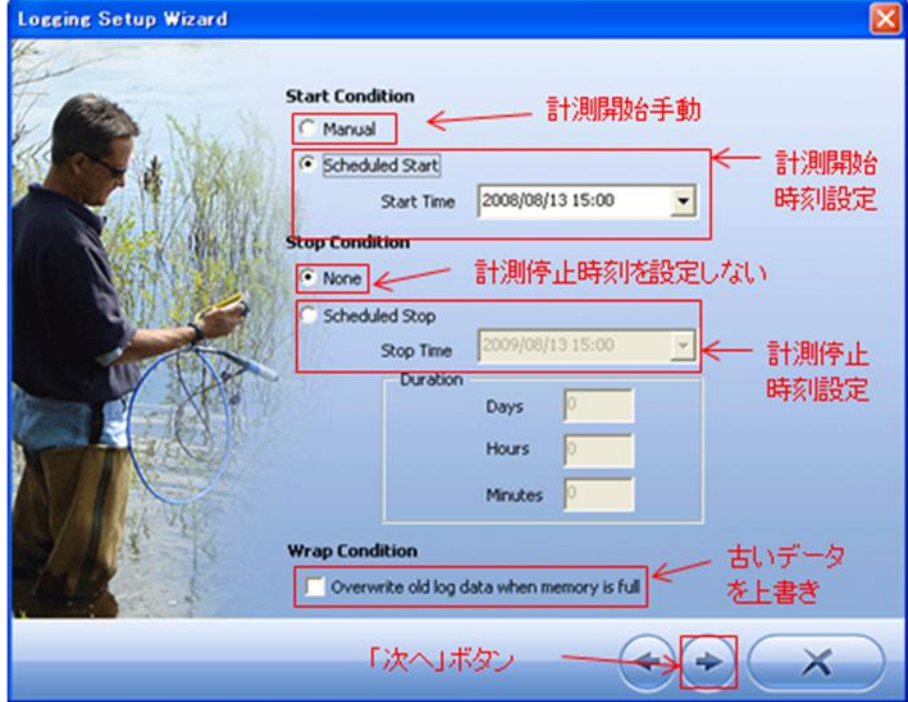

データの表示方法を選択し、「次へ」ボタンをクリックします。

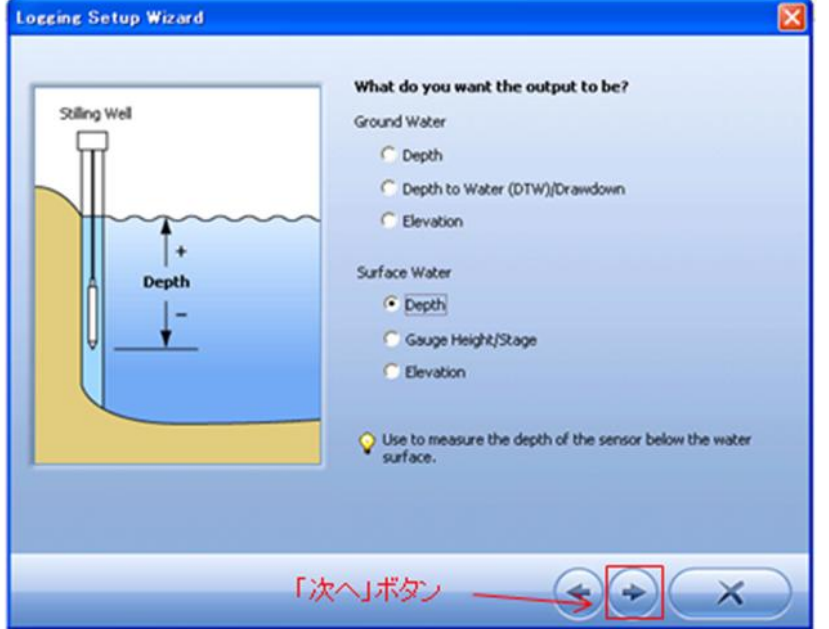

比重を選択し、「次へ」ボタンをクリックします。

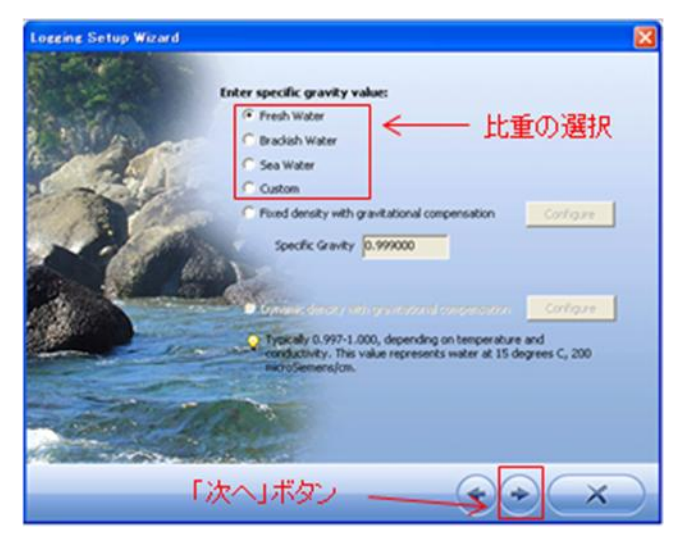

計測設定の確認をして、「OK」ボタンをクリックします。

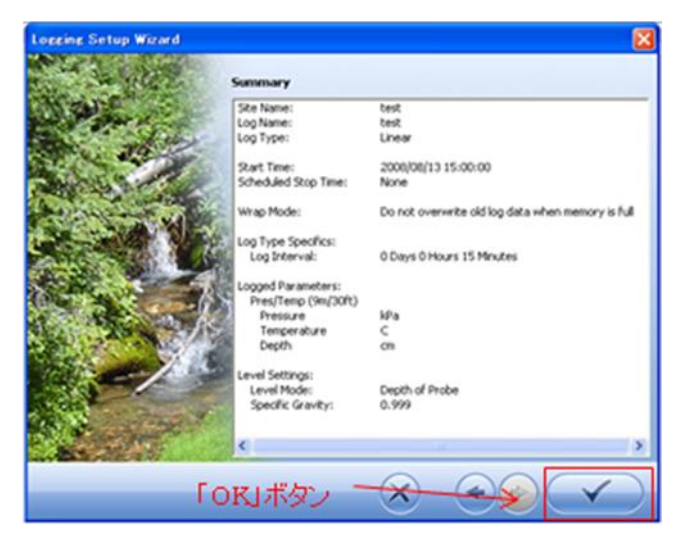

②計測の開始

マニュアルスタートの場合は「スタート」ボタンをクリックします。計測開始確認のメ ッセージが出ますので、「はい」を選択します。

開始時刻設定の場合は「スタート」ボタンをクリックしないで、ソフトウエアを終了し てください。設定時刻から計測を開始します。

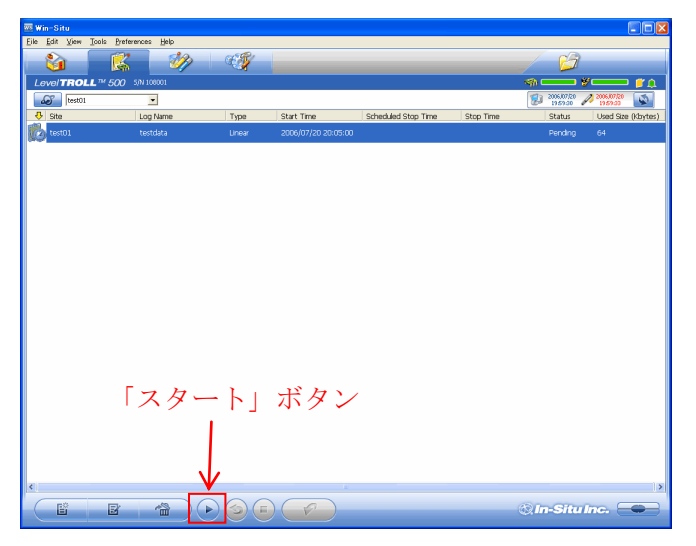

ソフトウエアを終了し、Level TROLL と通信ケーブル(ドッキングステーション)を分 離し、Level TROLL にハンガーを取り付け、Level TROLL を設置してください。

測定レンジ (0-30ft、9m) の Level TROLL 100 の破壊圧力水深は 60ft (18m) です。 設置中の水深(水圧)が上記の破壊圧力水深を超えないようにしてください。 破壊圧力以上の水圧がかかると、ダイヤフラムが破損し、致命的な故障となります。

#### <span id="page-16-0"></span>4. 計測の停止

Level TROLL とコンピュータを通信ケーブル(ドッキングステーション)で接続し、 Win-Situ を起動します。

「ロギングタブ」をクリックし、「停止」ボタンをクリックします。 確認のメッセージが出ますので、「はい」をクリックし、計測を停止します。

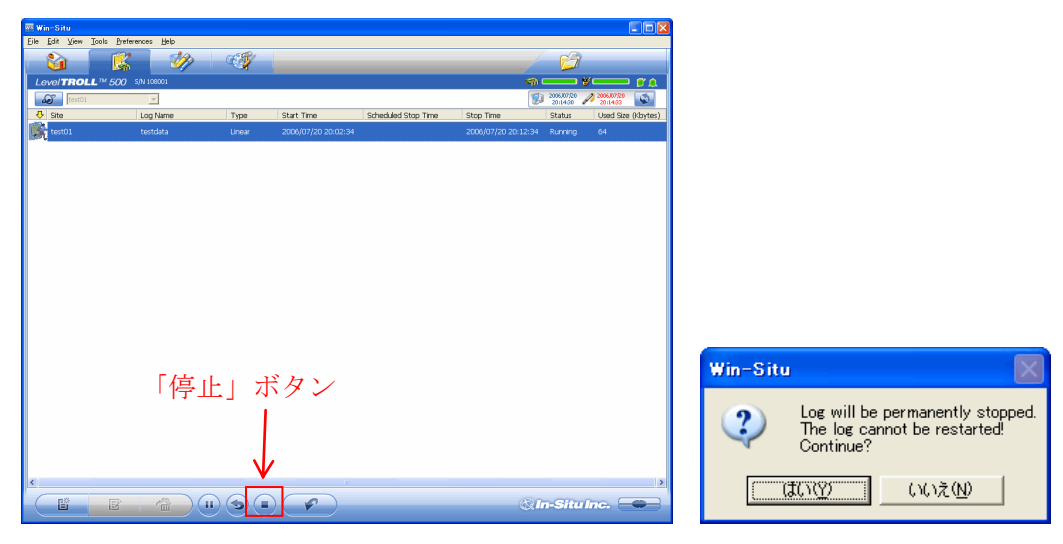

LevelTROLL は計測を停止せずに、データのダウンロードが可能です。

計測の停止を行わない場合は、「停止」ボタンを押さずに、次項のデータのダウンロード の手順に進んでください。

# <span id="page-17-0"></span>5. データのダウンロード・CSV データへの変換

①データのダウンロード

「ダウンロード」ボタンをクリックします。

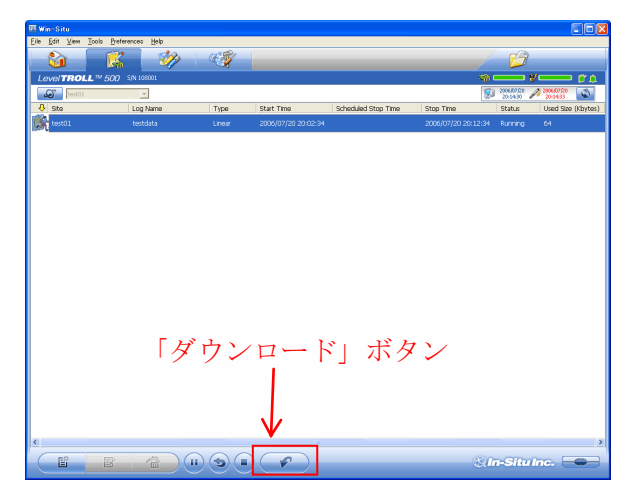

ダウンロードの仕方を選択し、「OK」ボタンをクリックします。

データの表示確認のメッセージが出ますので、「はい」を選択すると、ダウンロードされ たデータが表示されます。

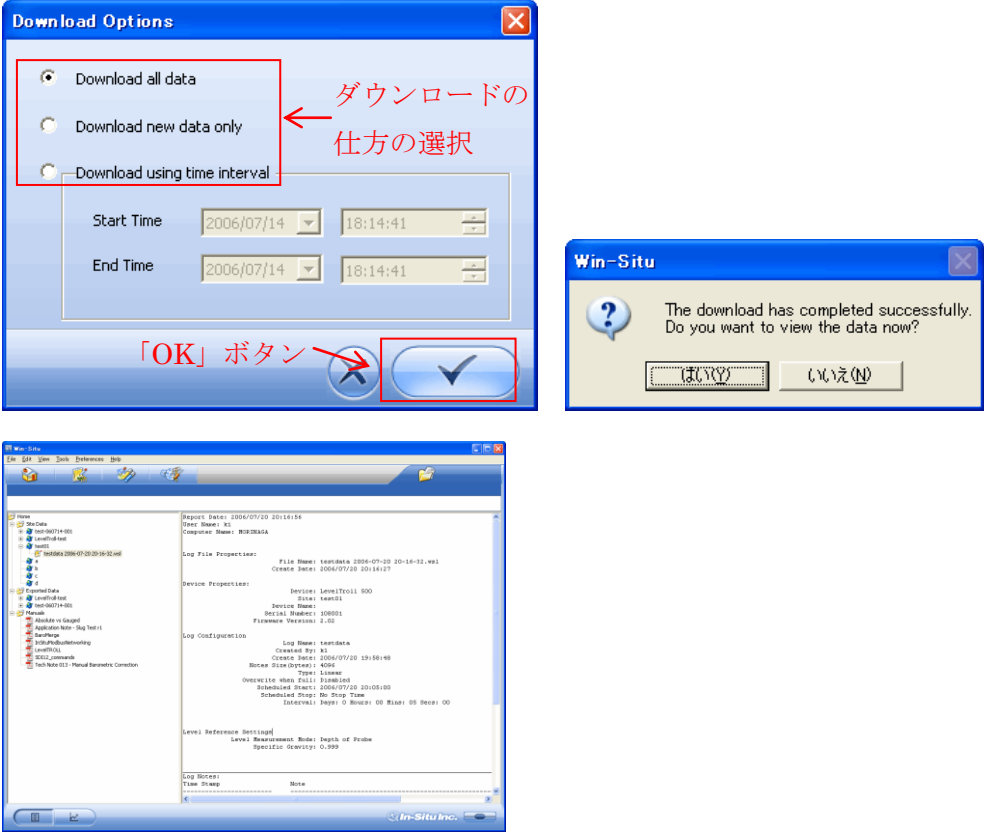

②CSV データへの変換

ダウンロードされたデータを選択して、右クリックし、「Export to CSV」を選択します。 CSV データが Exported Data フォルダ内に作成されます。

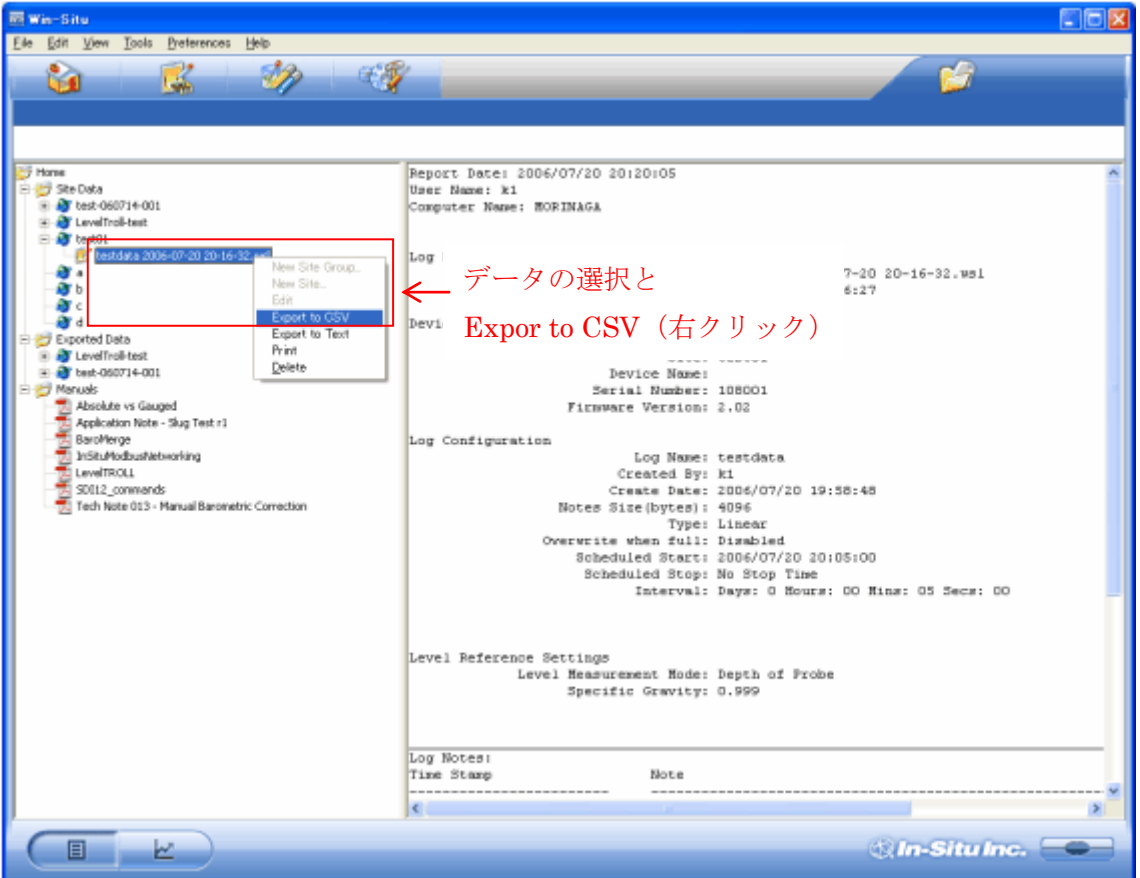

<span id="page-19-0"></span>6. 大気圧補正

絶対圧式の Level TROLL(Level TROLL500)の計測値を大気圧補正するために、大気 圧計(Baro TROLL)で大気圧データを同時に計測し、両者の計測データを用いて大気圧 補正を行います。

大気圧計の接続、計測設定、計測開始、終了、ダウンロード、データ変換等の手順は水 圧計と同様です(ソフトウエアも同一)。

計測設定時に水位計の水深計測単位を(cm)に設定し、大気圧計の大気圧計測単位を (cmH2O)に設定します。

回収された水圧計の水深の計測値から、大気圧計の大気圧の計測値を引くことにより、 水圧計の水深計測値の大気圧補正をすることができます。

回収したデータを CSV データに変換後、エクセルで計算することができます

◎自動計算ソフト(BaroMerge)を使用した大気圧補正

大気圧を自動補正するソフトウエア「BaroMerge」を使って、データの大気圧補正をす ることができます。

Win-Situ を起動し、「ツール」メニューの、「Win-Situ BaroMerge」を選択してください。

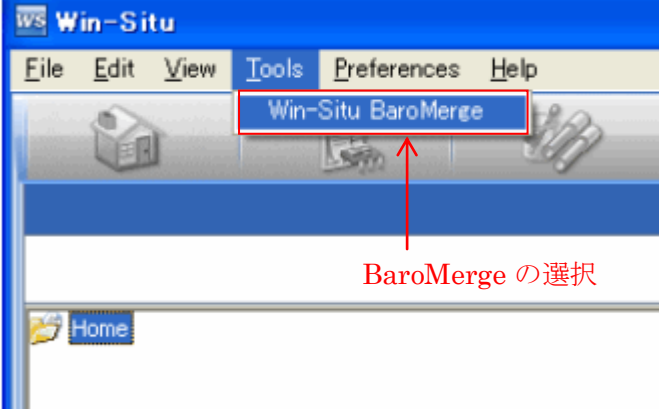

「BaroMerge」が起動したら、補正データの種類を選択します。 通常は「Use a BaroTROLL file」を選択し、 …… をクリックします。

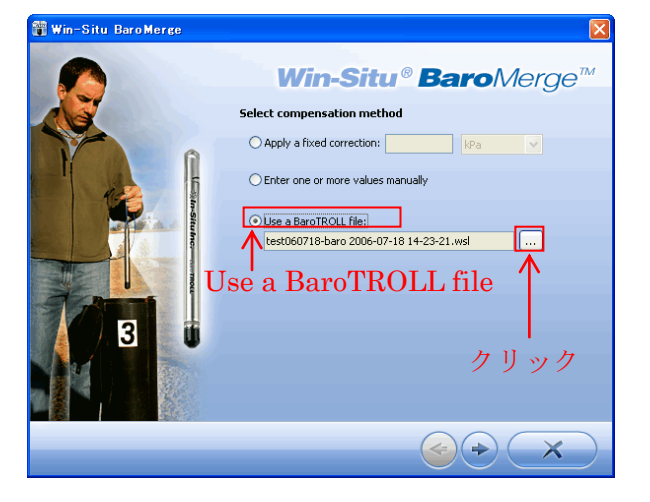

大気圧補正に用いる大気圧計データを選択(チェック)し、「OK」ボタンをクリックし ます。

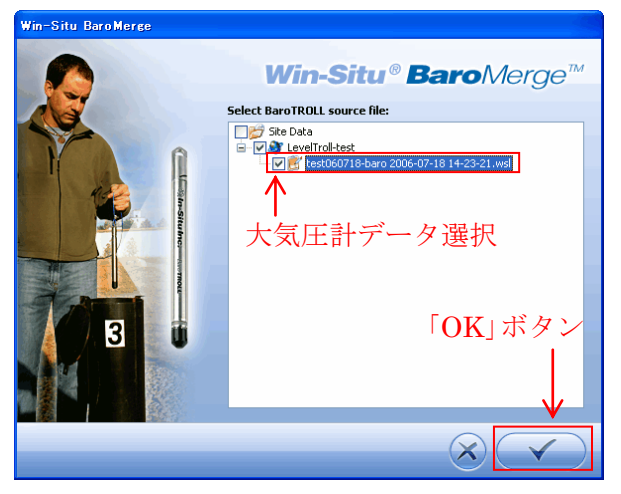

「次へ」ボタンをクリックします。

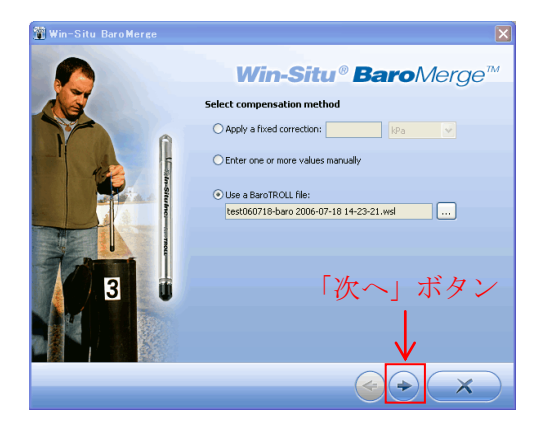

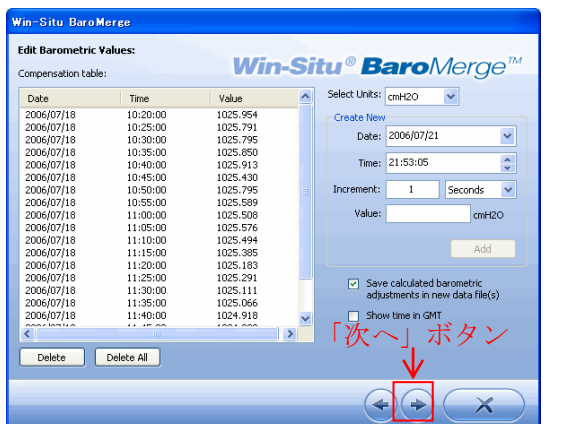

データ確認画面で大気圧データを確認し、「次へ」ボタンをクリックします。

大気圧補正を行いたい水位計データに「チェック」し、「OK」ボタンをクリックします。

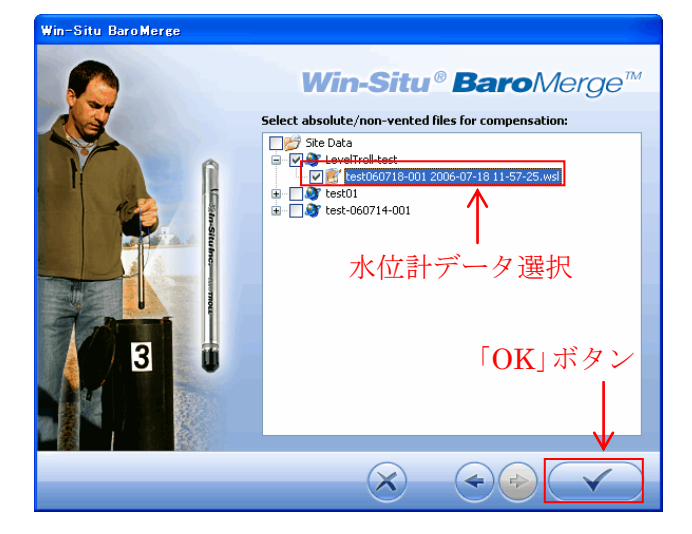

以上で、自動的に大気圧補正データが作成されます。

\* 大気圧計は水中での使用はできませんので、ご注意ください。

# <span id="page-22-0"></span>7. データの削除

削除したいデータを選択し、「削除」ボタンをクリックします。

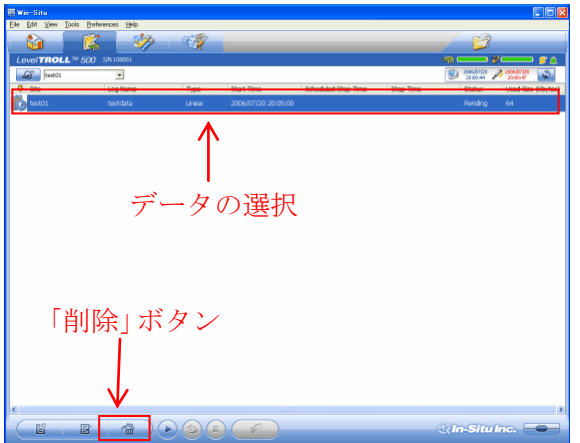

確認メッセージが表示されたら「OK」をクリックします。

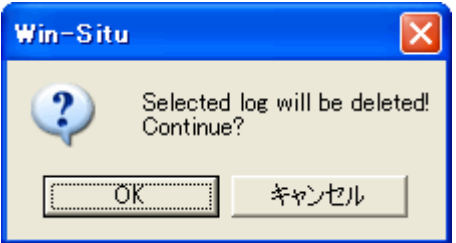

データが仮削除状態になりますので、再度データを選択し、「Delete」キーを押します。 再度、確認メッセージが表示されたら「OK」をクリックし、削除します。

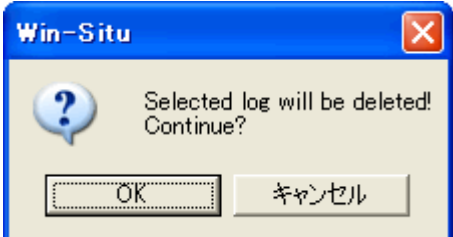

#### 8. ゼロ点リセット

絶対圧式の水位計を使用する場合、機差を除くためにゼロ点リセットを行います。 ゼロ点リセットは、計測の開始設定を行う前に全ての機器をほぼ同時に行ってください。

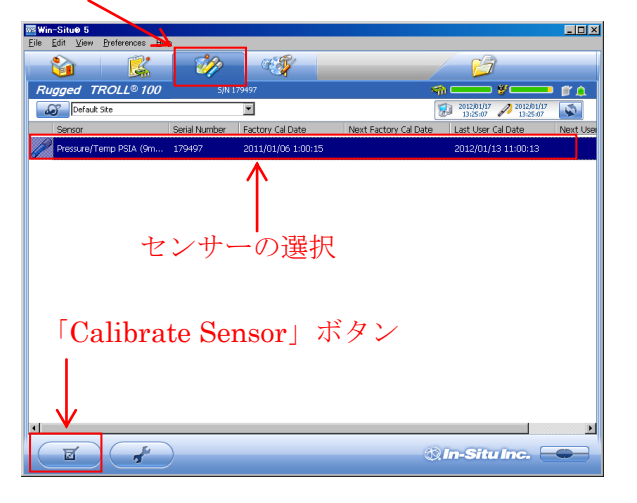

「Sensor」タブの該当センサーを選択し、「Calibrate Sensor」ボタンをクリックします。

「Zero the Level / Pressure sensor」にチェックし、「OK」ボタンをクリックします。

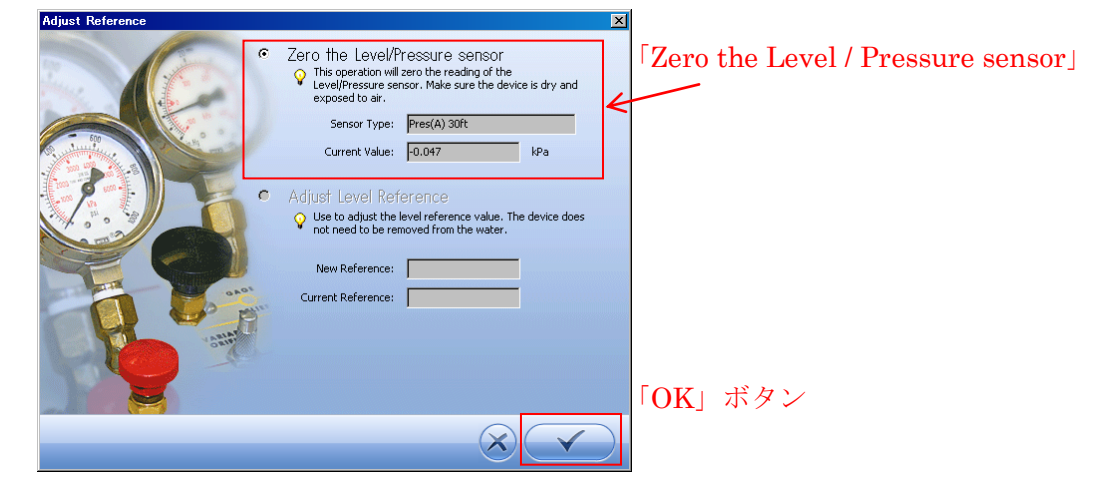

ゼロ点リセットが完了しました。「OK」ボタンをクリックします。

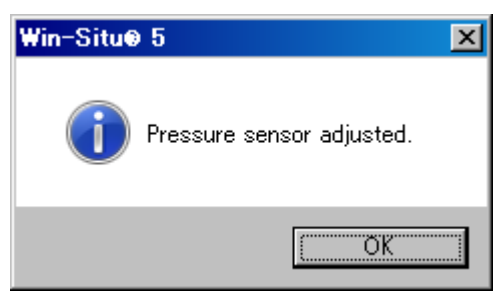

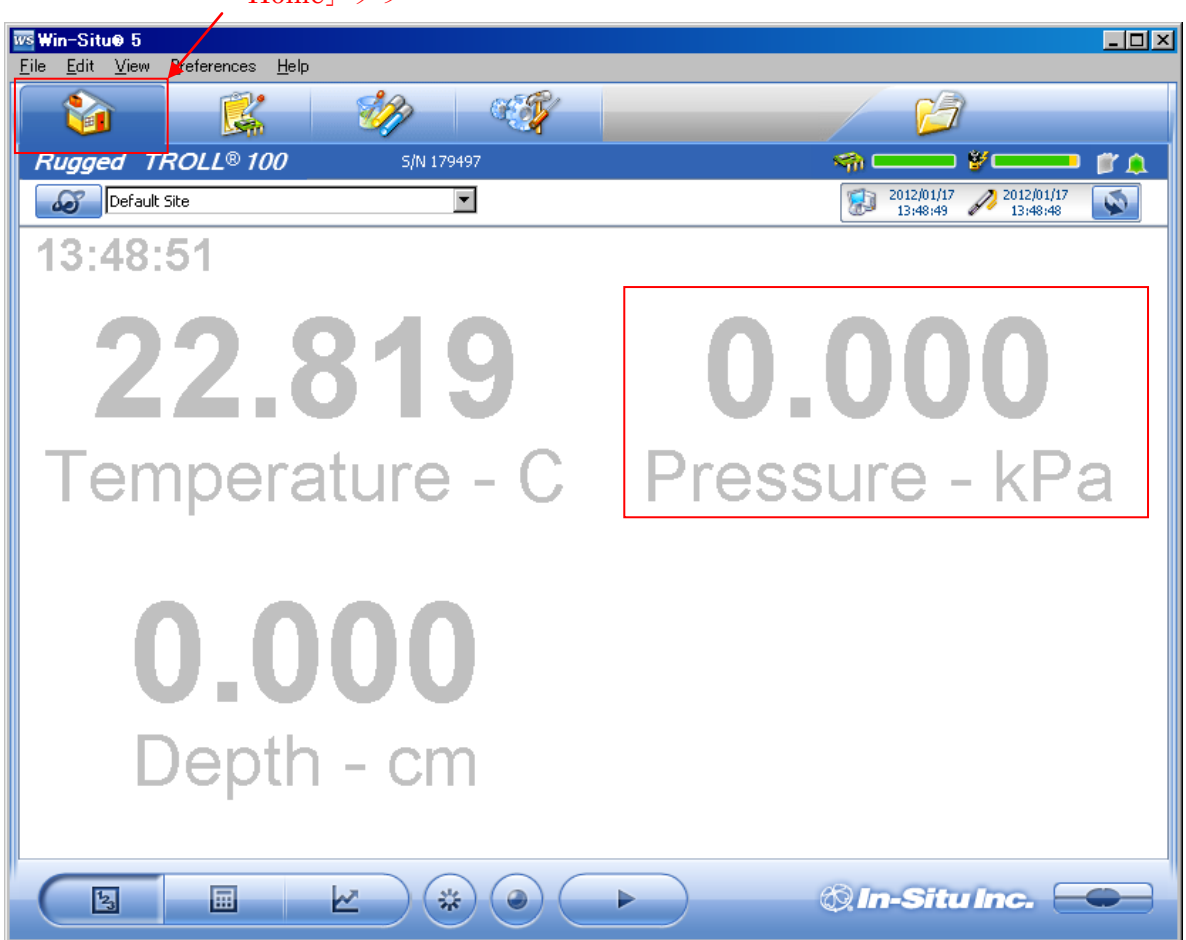

「Home」タブに表示されている「Pressure」センサーの値がリセットされたか、確認し てください。 「Home」タブ